# **Using Strange Cranium's MainBrain v2.3.1**

**by Dave Linnenbank Revision 3 - 08 June 2013**

## **\_What It Is**

**MainBrain** is a Max For Live device from Strange Cranium that provides ways to trigger scenes in Ableton Live, cue events when scenes are triggered, and groups adjacent scenes in a large session into 'songs'. This functionality is achieved through scene naming conventions and hardwired MIDI controller assignments.

#### **\_Software Requirements**

The current version, **MainBrain v2.3.1**, has been approved to work with both Mac OS 10.6.8 (aka "Snow Leopard") and 10.7.3 ("Lion"). MainBrain is made to work with **Ableton Live 8.3** and was created with **Max 6.0.4**.

*[Please note that while you must install Max to use Max For Live, Max For Live does not require a license for Max itself. See [Ableton's website](http://www.ableton.com) for more details, including [installation instructions](http://www.ableton.com/pages/faq/max_for_live) (see question 6).]*

### **\_Requesting an Authorization**

MainBrain requires an authorization code (authcode) to run. Authcodes are specific to each computer you purchase a license for. For us to get you a proper authcode, we need a system report from each computer you are authorizing. Below are instructions for generating this report.

#### **If you are on Mac OS 10.6.x ("Snow Leopard"):**

1. Open the **System Profiler** application. This program is located in your **Applications** folder, inside the **Utilites** folder:

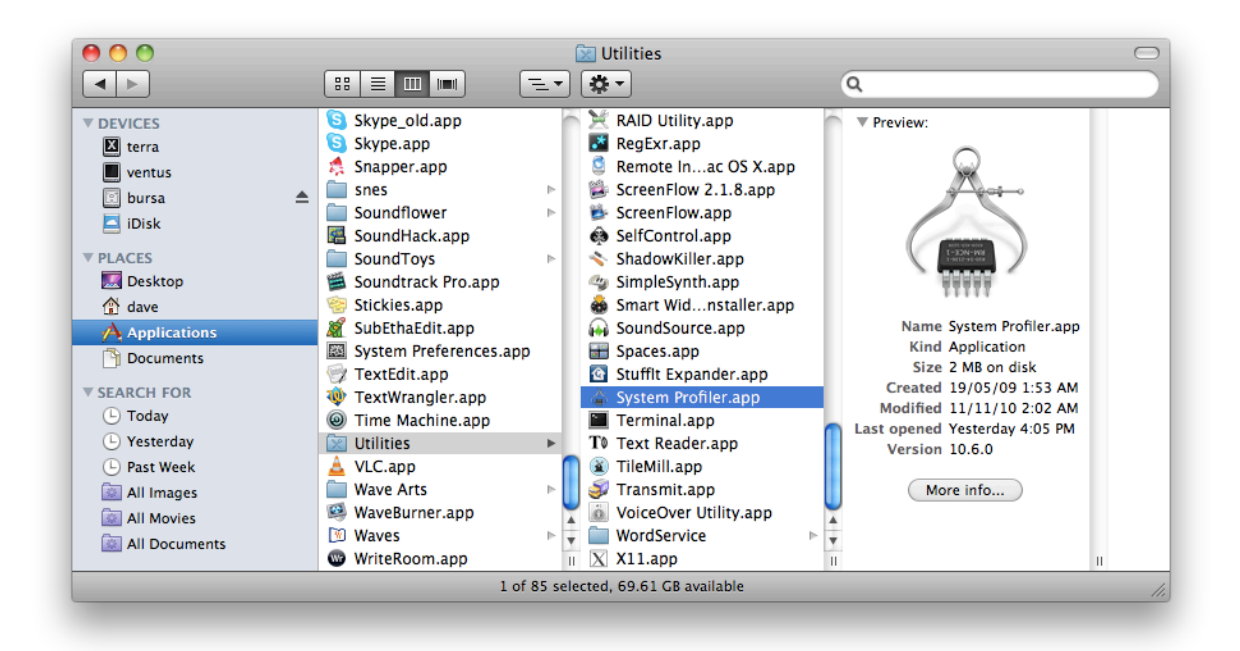

2. From the **View** menu, select the option **Basic Details**:

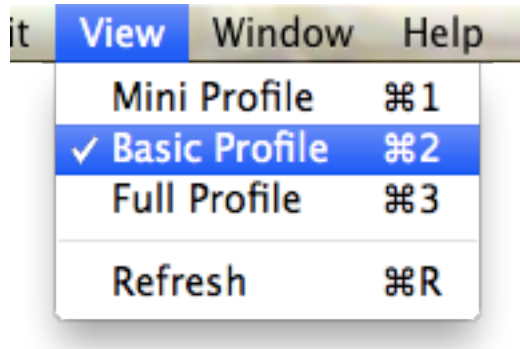

3. From the File menu, select **Save As…**. In the standard save dialog that appears, set the **File Format** to **Rich Text Format (RTF)**:

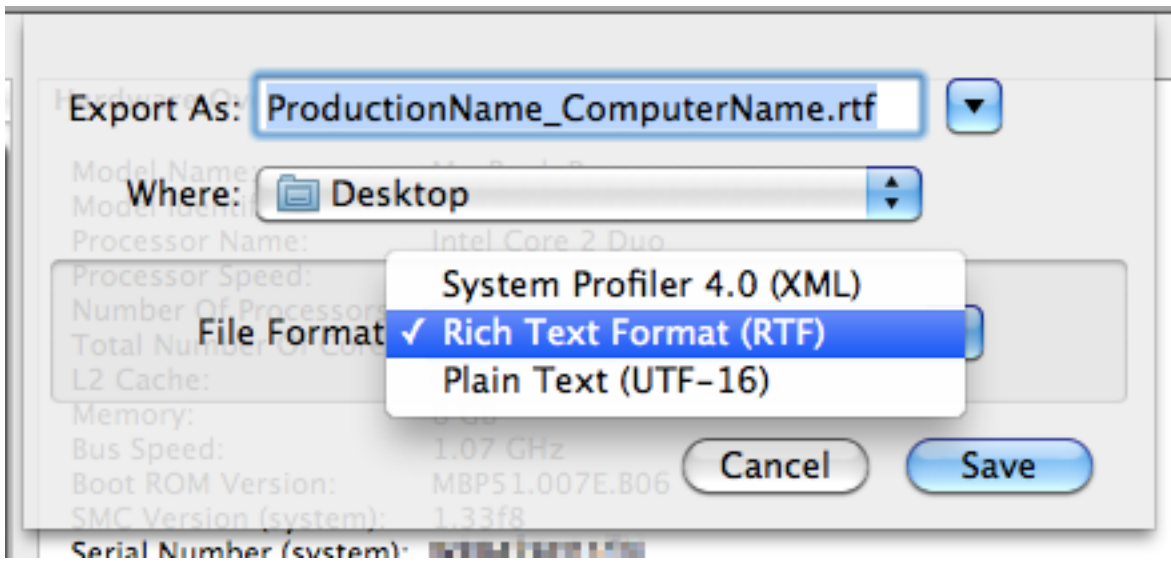

Name the file *ProductionName*\_*ComputerName*.rtf. For example:

U2\_laptop3.rtf LesMis\_tower2.rtf

4. Email this file to [strangecranium@mac.com,](mailto:strangecranium@mac.com) and we will respond with an authcode.

**If you are on Mac OS 10.7.x ("Lion") or 10.8.x ("Mountain Lion"):**

1. Open the **System Information** application. This program is located in your **Applications** folder, inside the **Utilites** folder.

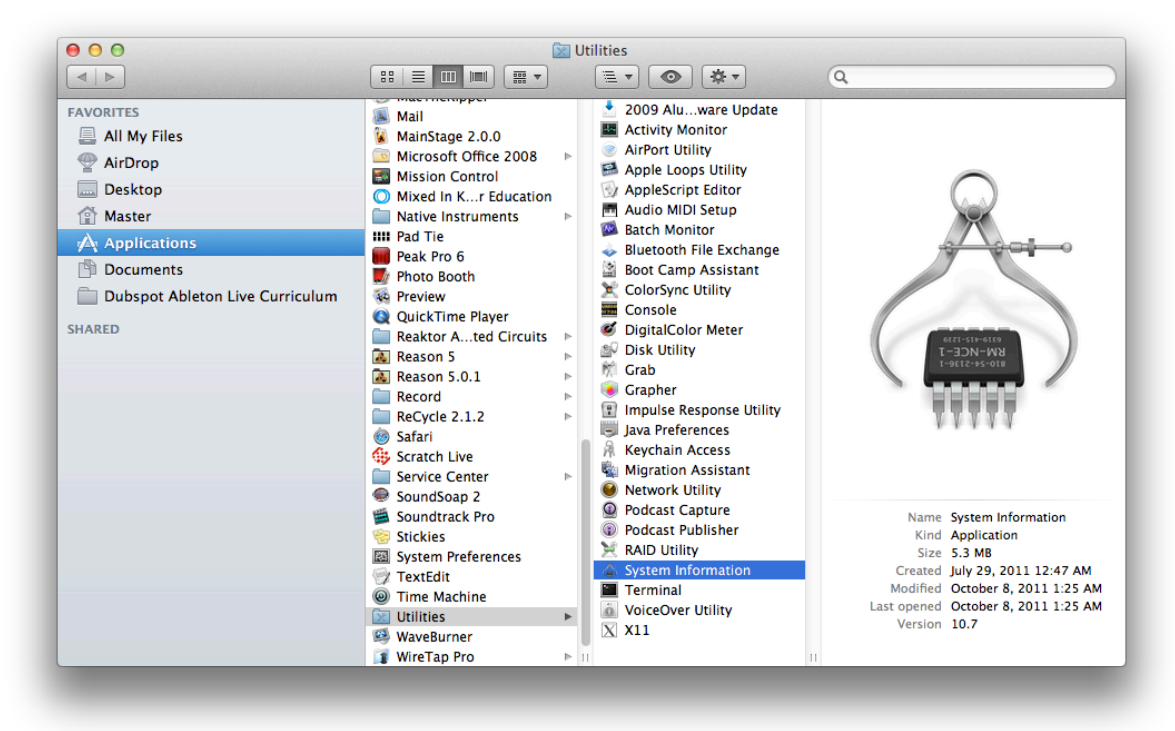

2. Under the **File** menu, one of the option will be called either **Show More Information** or **Show Less Information**:

| <b>File</b>               | Edit                       |       | Help       |                                                           |  | File                      |    |       | Help                                                                                                    |
|---------------------------|----------------------------|-------|------------|-----------------------------------------------------------|--|---------------------------|----|-------|----------------------------------------------------------------------------------------------------|
| <b>Show System Report</b> |                            |       | жN         |                                                           |  | <b>Show System Report</b> |    |       | жN                                                                                                    |
| Open                      |                            |       | жO         |                                                           |  | Open                      |    |       | жO                                                                                                    |
| <b>Open Recent</b>        |                            |       |            |                                                           |  | <b>Open Recent</b>        |    |       |                                                                                                    |
|                           |                            |       | æw         |                                                           |  |                           |    |       | æw                                                                                                    |
| Save<br>Export As Text    |                            |       | ଞS<br>Save |                                                           |  |                           | жS |       |                                                                                                    |
|                           |                            |       | 企器S        |                                                           |  | Export As Text            |    |       | <b>介出S</b>                                                                                                    |
|                           | <b>Refresh Information</b> |       |            |                                                           |  |                           |    |       | æR                                                                                                    |
|                           |                            |       |            |                                                           |  |                           |    |       |                                                                                                    |
| Send to Apple             |                            |       |            |                                                           |  |                           |    |       |                                                                                                    |
|                           |                            |       | ቛ4         |                                                           |  |                           |    |       | ₩4                                                                                                    |
| Print                     |                            |       | æР         |                                                           |  | Print                     |    |       | æР                                                                                                    |
|                           |                            | Close | Window     | жR<br><b>Show More Information</b><br>Speak Serial Number |  | n                         |    | Close | Edit Window<br><b>Refresh Information</b><br><b>Show Less Information</b><br>Send to Apple<br><b>Speak Serial Number</b> |

*YAY! Skip to the next step. BOO! Select* **Show Less Information***.*

- a. If you see the option **Show More Information**, then you are all set. Skip to the next step.
- b. If you see the option **Show Less Information**, select this option, and then proceed to the next step.
- 3. From the File menu, select **Save As…**. In the standard save dialog that appears, set the **File Format** to **Rich Text Format (RTF)**, and name the file *ProductionName*\_*ComputerName*.rtf. For example:

U2\_laptop3.rtf LesMis\_tower2.rtf

4. Email this file to [strangecranium@mac.com,](mailto:strangecranium@mac.com) and we will respond with an authcode.

# **\_Scene Naming Conventions**

Scenes can be named and renamed freely in Ableton Live. MainBrain scans these names, looking for specially formatted words that instruct the program to function in the following ways.

**Song Header.** A single, unaccompanied capital letter s (S) within a scene's name treats that scene as the start point of a new song. Example scene names that would have this effect:

> S Somewhere Over the Rainbow shaft S WHAT A S LOUSY SONG TITLE

*[All of the following functions work similarly, with the position of any formatted words being unimportant.]*

**Stop Playback & Advance.** Triggering a scene whose name contains the fully capitalized word TACIT will cause Live's transport to stop and will then shift focus to the next scene.

**Scene Duration in Bars.** A word that ends with a capital B and is preceded by a number will play for exactly that number of bars. For example, a scene name containing the word 8B will play for 8 bars and then trigger the next next scene.

**Scene Duration in Clicks.** A word that ends with a capital  $\subset$  and is preceded by a number will play for exactly that number of clicks/beats. For example, a scene name containing the word 5C will play for 5 beats in Live's current meter and then trigger the next next scene.

**Clip Global Quantization Setting.** Triggering a scene whose name contains a word ending with  $\Diamond$  that is preceded by certain numbers will change Live's global quantization setting. The following words change the global quantization to the specified value:

> $0Q$  = none (no launch quantization)  $10 =$  one bar  $20 =$  one half note  $4Q =$  one quarter note  $80 =$  one eighth note  $160$  = one sixteenth note  $32Q =$  one thirty-second note

For bar values, a BQ is used:

 $1BQ$  = one bar (same as using  $1Q$ )  $2BO = two bars$  $4BO = four bars$  $8BQ =$  eight bars

For triplet values, a  $TQ$  is used:

 $2TQ$  = one triplet half note  $4TQ$  = one triplet quarter note  $8TQ =$  one triplet eighth note  $16TQ =$  one triplet sixteenth note

**Metronome Toggle.** Triggering a scene whose name contains a word ending with METRO can enable or disable Live's metronome click. There are two proper uses:

> 1METRO = enables Live's click  $0$ METRO (that's zero + METRO) = disables Live's click

**Program Change Message.** A word that ends with a capital PG and starts with a number will transmit that program change message to the MIDI destination of the MainBrain track. For example, a scene containing the word 42PG would transmit a program change message of value 42 (or 41, depending on how your device is counting).